## **Registering and Accessing your Parent Portal**

https://bhps.sentral.com.au/portal/register 1.

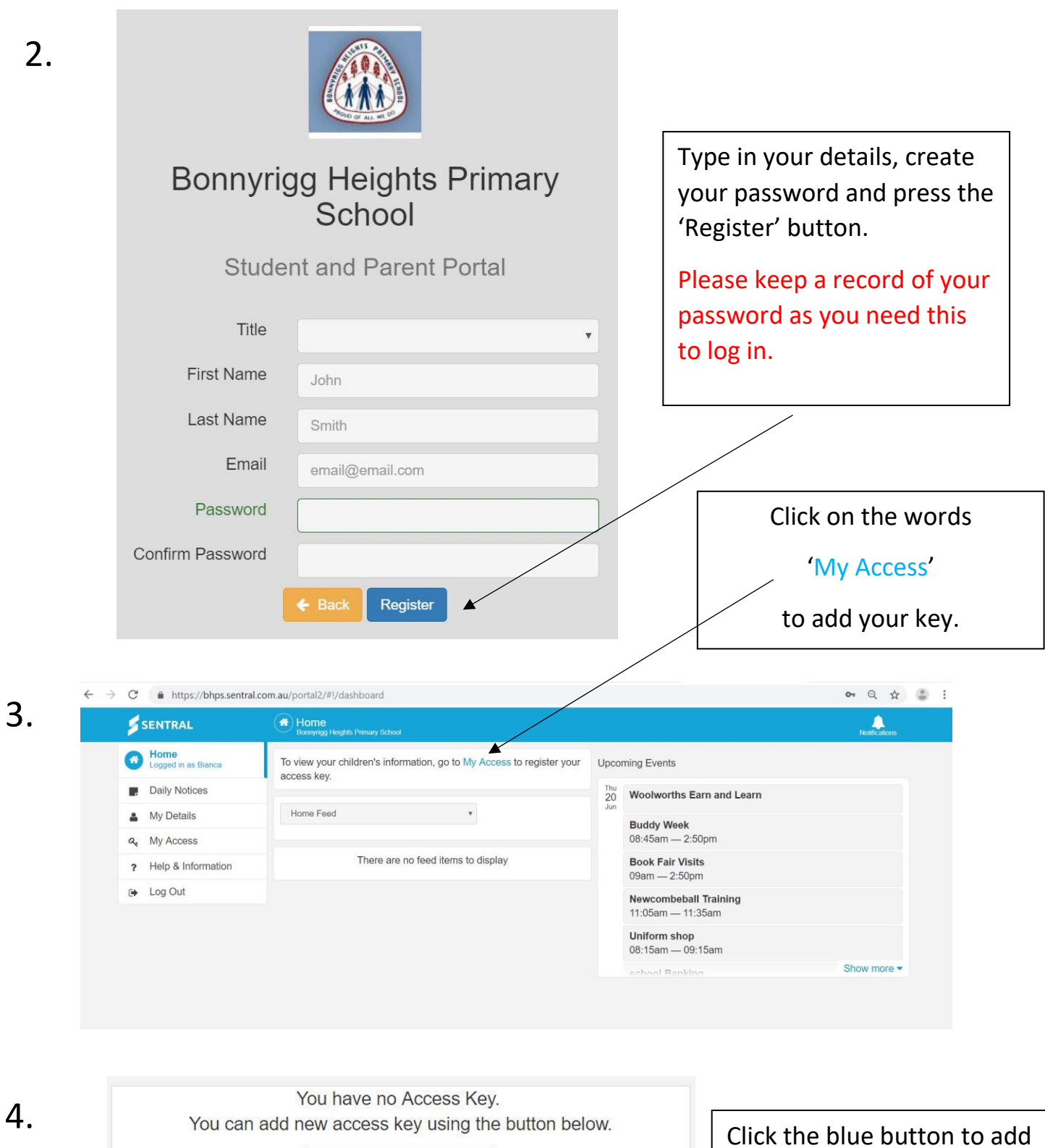

+ Add New Access Key

Click the blue button to add a new key.

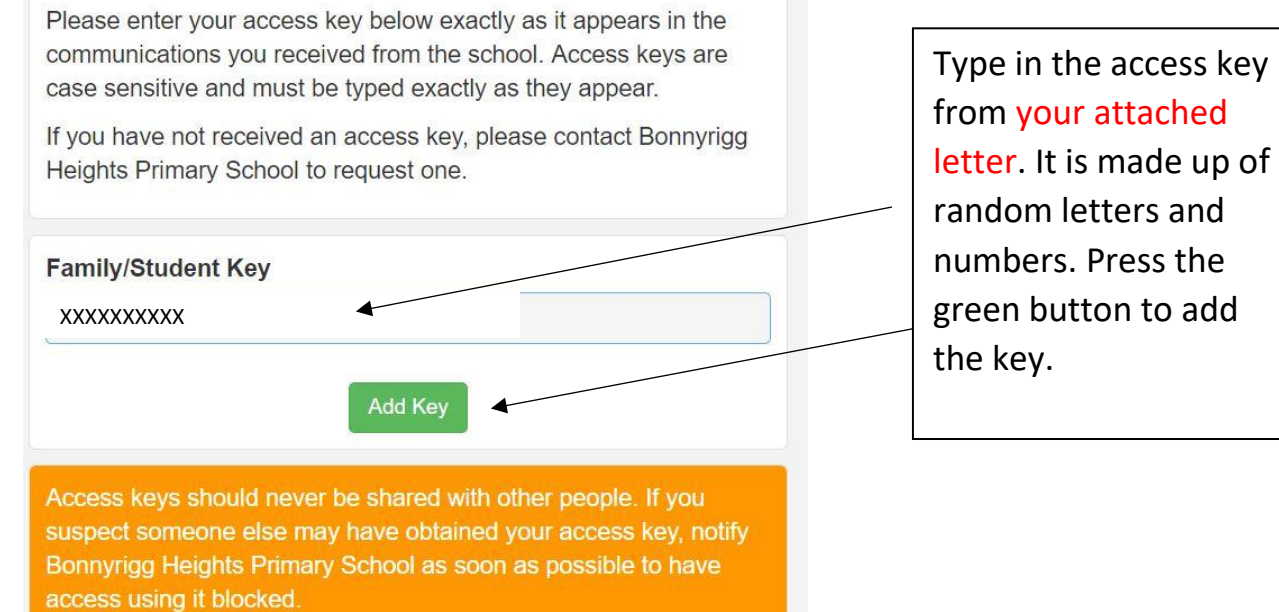

6.

5.

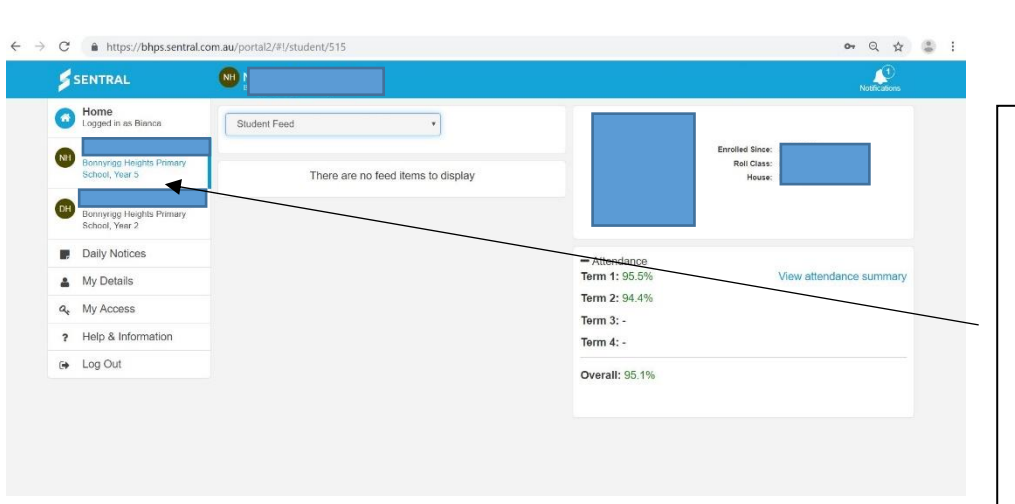

You will see your child/ren on the left. Click the child you want to view and you will see the school report when it is published.

7.

8.

## When you want to log back in, please go to: https://bhps.sentral.com.au/portal

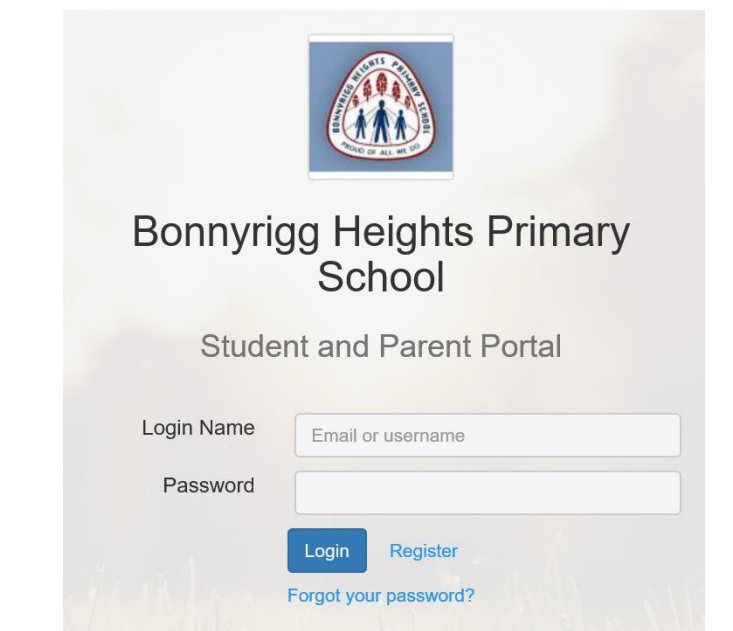

Log in with your email and password and select your child you would like to view.

You can see attendance information, the student report (once published in Week 10 on Wednesday) and next year you will organise your parent/teacher interviews here as well.